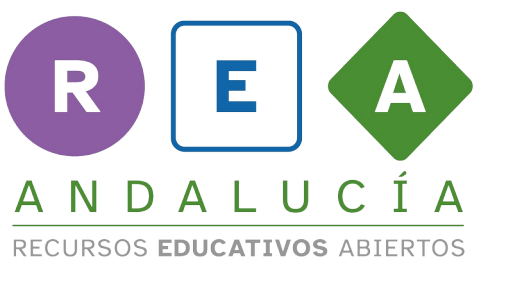

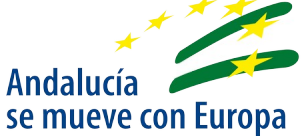

## **SUBTÍTULOS GEOGEBRA SIMETRÍA CENTRAL**

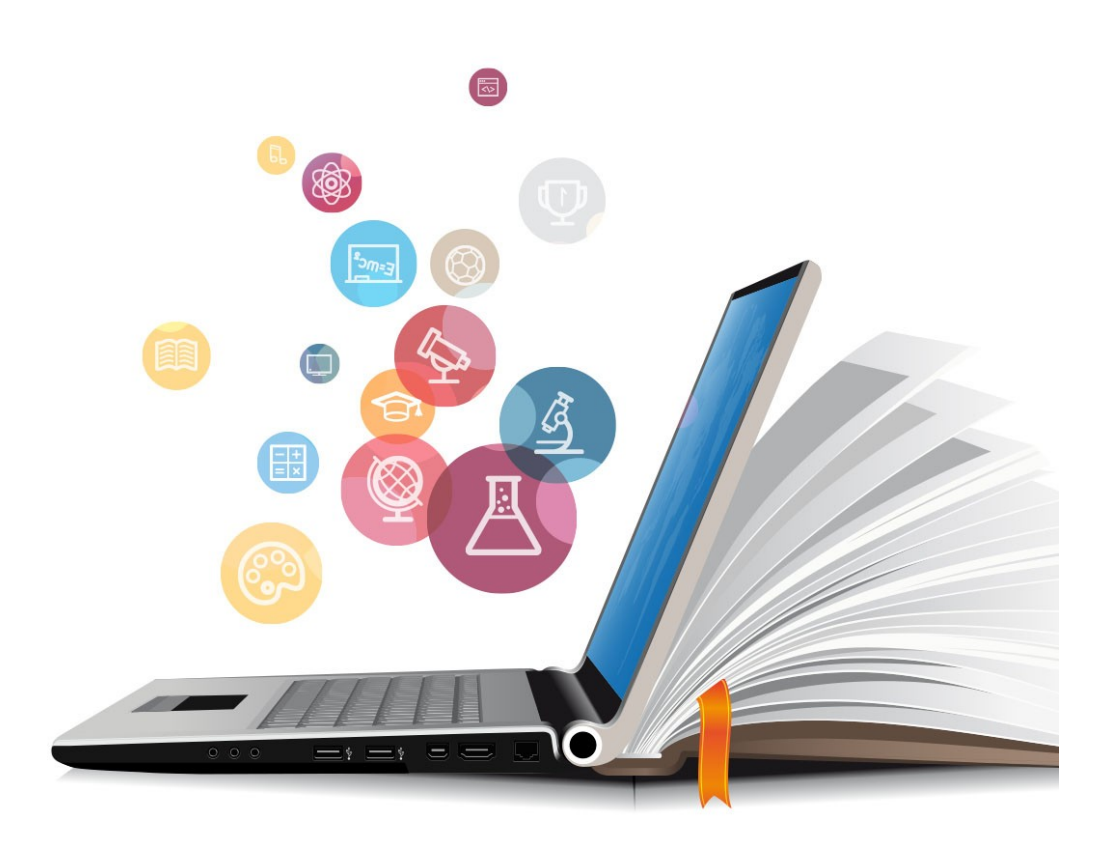

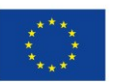

**UNIÓN EUROPEA** Fondos Europeo de Desarrollo Regional

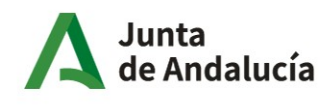

Consejería de Educación y Deporte

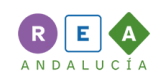

Buenos días, buenas tardes, buenas noches. En este applet se presenta un motivo mínimo que ya hemos construido. A partir de él vamos a construir un mosaico usando simetrías centrales. En el menú superior aparecen las diferentes herramientas de geogebra que permiten crear puntos, segmentos, polígonos, movimientos, calcular distancias, áreas y mucho más. Para poder realizar simetrías centrales es necesario determinar el punto que va a ser el centro de giro para realizar la simetría. Pulsamos sobre la tercera herramienta comenzando por la derecha que es esta. Si hacéis clic aquí se despliega y veis los tipos de simetría axial, central.

Una vez seleccionado el tipo de simetría, que va a ser central, hacemos clic sobre la figura y luego hacemos clic sobre el punto y se crea la simetría central. Podemos seguir haciendo simetría central creando puntos. Por ejemplo, creamos un punto aquí y volvemos a usar la herramienta de simetría central. Seleccionamos la figura y luego el punto. ¿Ok? Podemos seguir haciendo simetrías de este modo simetría central objetos punto. Podemos hacer simetría sobre otros puntos que creemos, por ejemplo, sobre este.

Volvemos a seleccionar simetría central, objeto.

¿Vale? Espero que hayáis entendido cómo se realiza la simetría central con Geogebra. ¡Hasta luego!

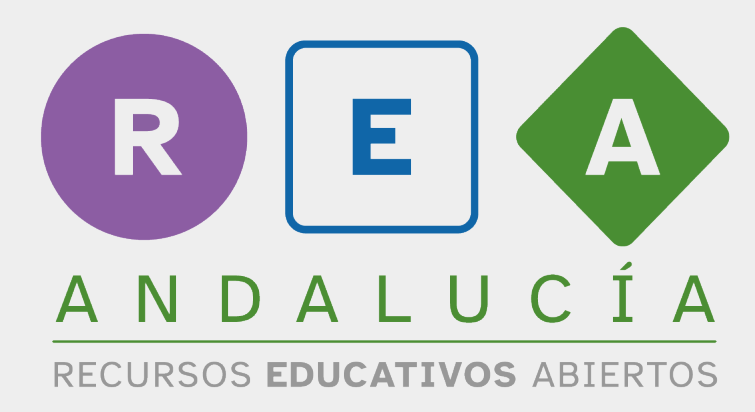

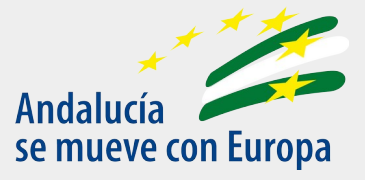

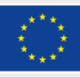

**UNIÓN EUROPEA** Fondos Europeo de Desarrollo Regional

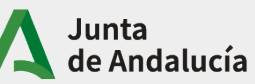

Consejería de Educación<br>y Deporte